# **Garageband Projects for iPad** Student Assignment #1 - Drums Aim: To be able to record an eight bar drum beat on the ipad. You need: iPad with Garageband app Task A: Record this beat on your iPad, using regular drums: Snare Drum Bass Drum TIPS: Choose the instrument 'drums' NOT 'smart drums' Stick to just the bass drum and snare for this task Try to stay in beat with the metronome click • If you make a mistake, just keep playing and Student garageband will 'loop around for you' and re-record Achievement (teacher initial) Task B: Add some more drums and cymbals to your beat. • If you avoid using the bass and snare drums they will stay there and hold your beat in time. keep practicing until you get something that sounds good to you. • Experiment with the different drum kits if you wish Task C: Edit your beat using the piano roll editor. Click on the small icon that looks like this change to the track editor · when you're in the track editor, select the track, then choose 'edit' from the pop-up menu in the track editor, you can swipe to move around, plus select notes and move them around.

# Student Assignment #2 - Record Melody

Aim: To be able to record a simple melody, and add a drum beat to it.

You need: iPad with Garageband App

### Task A:

Record a simple melody using a flute sound or similar over the drum beat you made in the last lesson.

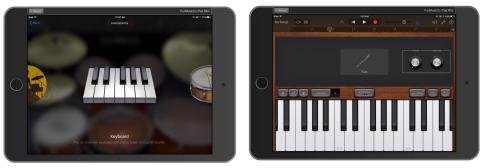

- Before you start, duplicate your project so you can go back if you wish.
- Choose a melody instrument like flute or clarinet for this exercise
- Change the scale to **Major Pentatonic**, or just use notes C, D, E, G, and A if you can play the keyboard.
- · Make sure you know how to edit your work in the piano roll editor

Student Achievement (teacher initial)

# Task B:

Record a new beat for your song using the Smart Drummer

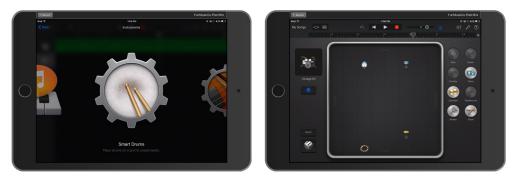

- Duplicate the project again and rename if you wish to keep all stages of your work
- Experiment with loud and soft, simple and complicated parts of the drum beat
- Get used to using the 'power on' button at the left when you're ready to record

# Student Assignment #3 - Smart Drums

Aim: To be able to use 'smart drummer' with variations, and record a new melody.

You need: iPad with Garageband App

### Task A:

Record an 8 bar drum pattern using the smart drummer, with a musical change at the fifth bar.

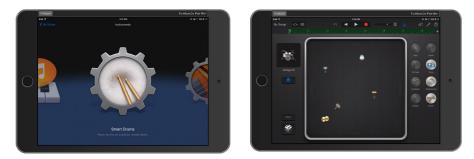

- Experiment with clicking the 'dice' to randomly change beats
- Experiment until you get a beat that you're happy with, then record.
- Stop at the fifth bar, then make changes and record again
- · Change just enough in the fifth bar to make it different

### Task B:

Record an 8 bar drum pattern using the smart drummer, with a change in beat every second bar.

| * Record                                                                                                    |        |                  |
|----------------------------------------------------------------------------------------------------|--------|------------------|
|                                                                                                    |        | +91160           |
|                                                                                                    |        | 🔬 Ht 🖋 🕐         |
|                                                                                                    | P P    | . Ľ              |
| C                                                                                                    | _      |                  |
|                                                                                                    | Lord T |                  |
| 2.5                                                                                                    |        | Rich Draw        |
| ~ <b>0</b> %                                                                                                    |        |                  |
| Vintage Kit                                                                                                    |        |                  |
| The second second second second second second second second second second second second second second second se | -      | H Hats Sales     |
| 0                                                                                                    |        | i 😱 🙉 🗉          |
| 3.1                                                                                                    |        | Cortan Inclusion |
|                                                                                                    |        |                  |
|                                                                                                    |        |                  |
|                                                                                                    |        | Shdar Clove      |
| Inst                                                                                                    |        |                  |
|                                                                                                    |        |                  |
| <b>*</b>                                                                                                    |        |                  |
|                                                                                                    |        |                  |
| -                                                                                                    |        |                  |
|                                                                                                    |        |                  |

- Experiment with different sounds
- You don't need all the drums on the screen at once
- Experiment with big or small changes

### Task C:

Record a melody over the top of the drum beat you recorded in Task B.

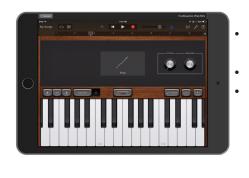

- Pick a melody instrument by going to the instrument scroll and choosing 'keyboard'
- Choose any melody instrument you would like
- Choose either 'major pentatonic' or 'minor pentatonic'

Student

Achievement

(teacher initial)

#### **Garageband Projects for iPad** Student Assignment #4 - Smart Guitar Aim: To be able to use 'smart guitar' to create a guitar part You need: iPad with Garageband App Task A: Record an 8 Bar guitar part using just C and G Chords: **IG IG** • Each bar is four beats, so there is eight beats to each chord in the progression above Try the different guitar sounds and styles Experiment with different autoplay patterns Student Achievement (teacher initial) Task B: Record an 8 Bar guitar part using a contrasting style to your first: Am **D**m **IG** П • Remember each chord goes for eight counts in this progression Make sure you use a different guitar sound and autoplay pattern to your first task Try using the effects buttons as well for a different effect Task C: Record an 8 Bar guitar part using a chord progression of your choice Possible Chord Progressions: IAm IF IG IC Ш IC IF IC IG Ш IC IF IDm IG Ш You can use other chord progressions that these suggested ones, but try to include the tonic chord (C) and the dominant chord (G).

# Student Assignment #5 - Expanding Guitar

Aim: Expanding the use of the smart quitar

You need: iPad with Garageband App

#### Task A:

Use the smart guitar to record this progression, with one chord per bar:

IG

IC IF IDm

- Because this is four bars long, it will be played twice if your iPad is set to an 8 bar progression
- Use a different guitar and autoplay patten than you used for the last assignment
- · Experiment with different effect settings as well

#### Task B:

Use the 'notes' feature to record a lead guitar part

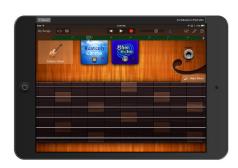

- Remember to start a new track for your lead guitar, otherwise it will replace your rhythm guitar part recorded in task A.
- If you're not a guitarist, use the 'scale' feature and choose 'major blues' or 'minor pentatonic' or experiment with a different scale.

#### Task C:

Add a drum part to your composition using the 'smart drummer'

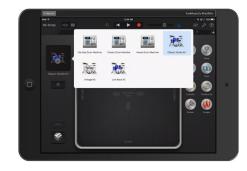

- You should end this assignment with three parts the rhythm guitar, the lead guitar and the drums.
- Make sure your guitar and drum sounds are stylistically similar. For example it may sound strange to the listener to have 'hard rock' guitar with 'hip hop' drums.

### Student Assignment #6 - Guitar & Bass

Aim: Using Guitar and Bass together You need: iPad with Garageband App

Possible chord Progressions:

| C | Am | Dm | G | C | Am | F  | G |  |
|---|----|----|---|---|----|----|---|--|
| C | F  | C  | G | C | F  | Dm | G |  |
| C | G  | C  | G | C | Am | Dm | G |  |

#### Task A:

Record a bass line using 'smart bass' to one of the chord progressions above

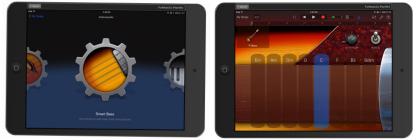

Student Achievement (teacher initial)

- You can vary the chord progression if you wish, but make sure you write down your progression
- Don't use more than one chord per bar
- Try experimenting with changing the bass sounds and effects.

#### Task B:

Record a rhythm guitar part which matches the bass line you recorded in task A above

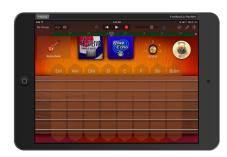

- Make sure you use <u>exactly</u> the same chord progression as the bass used, otherwise it will sound strange.
- Try to use a guitar sound which matches the style of the bass you chose in task A.

### Task C:

Add a drum part to your composition using the 'smart drummer'

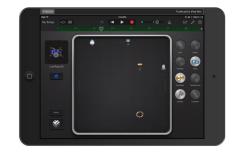

- Again, try to match the sound and style of the bass and guitar parts you have chosen
- You might want to put a change in the drum part in the fifth bar.
- If you have the 2016 version of Garageband, try the 'session drummer' feature instead. Its just like 'smart drummer, but with more control over style.

# Student Assignment #7 - Vocal Recorder

*Aim: Learn to record vocal and other sounds using the garageband vocal recorder* You need: iPad with Garageband App

#### Task A:

Use the Smart Drummer to create a four bar rap backing beat

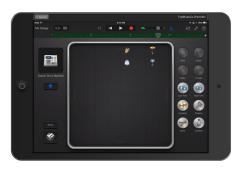

- Firstly change the length of the section to four bars, rather than eight, by clicking the "+" sign on the upper right hand corner.
- Use one of the 'drum machine' kits to create a dance beat style
  Stude
- Use a variation in the third bar for variety

Student Achievement (teacher initial)

#### Task B:

Use the vocal recorder to record some live audio vocal sound effects.

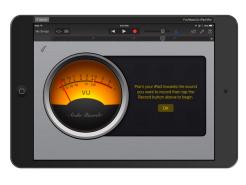

- You may want to find a quiet space to do this, as sounds in the environment will be recorded.
- Be sensible, tasteful and follow the guidelines set by your teacher for this activity.

# Task C:

Experiment with the vocal sound effects to create different sounds from your audio recording

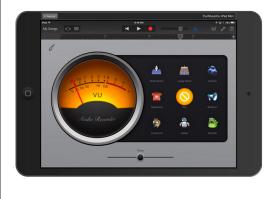

- First make sure you're happy with your original vocal sound before experimenting with effects.
- Try to choose an effect which supports, not detracts from the style of music you are creating.

### Student Assignment #8 - Loops

*Aim: Learn to use prerecorded loops to create a new composition* You need: iPad with Garageband App

### Task A:

Construct an 8 bar song using loops from the apple loops library

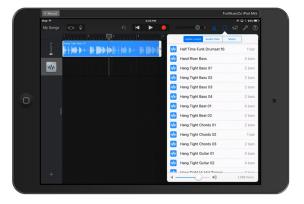

| Record | Record               |             |              |         |        |     |       |     | FunMusicCo iPad Mini |           |                  |   |
|--------|----------------------|-------------|--------------|---------|--------|-----|-------|-----|----------------------|-----------|------------------|---|
| Pad T  |                      |             |              | 4-39 Pf | •      |     |       |     |                      | * @ i 631 |                  |   |
|        |                      |             |              |         | •      |     |       |     |                      |           | 0                |   |
|        | Hang Tight Bass 01   |             |              |         |        |     |       |     |                      |           | .+               |   |
|        | ****                 |             |              |         |        |     |       |     |                      |           | ••               |   |
| ***    |                      |             |              |         |        |     |       |     |                      |           |                  |   |
| 6      | Hang Tight Guilter 6 | • • • • • • | <b>▶ }#₽</b> | +++     | )-i-i> | +++ | + +++ | ++> | ) ID D               | ) ) ()    | <mark>)</mark> ° |   |
|        |                      |             |              |         |        |     |       |     |                      |           |                  | 9 |
|        |                      |             |              |         |        |     |       |     |                      |           |                  |   |
|        |                      |             |              |         |        |     |       |     |                      |           |                  |   |
|        |                      |             |              |         |        |     |       |     |                      |           |                  |   |
|        |                      |             |              |         |        |     |       |     |                      |           |                  |   |
|        |                      |             |              |         |        |     |       |     |                      |           |                  |   |

- Start out by choosing 'audio recorder', but don't record anything. When it opens click the 'track view' button to enter track view.
- Click the loops icon to load the apple loops library
- If you need to add additional tracks, click the '+' sign at the lower left of the track view window.
- Look for 'groups' of loops that are named similarly: these are designed to go well together. Use this as a starting point before mixing ones of different groups.

#### Student Achievement (teacher initial)

# Task B:

Extend your piece of music into ternary form A-B-A

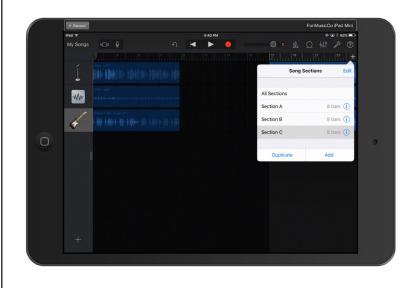

- Click the "+" icon near the top right hand side of the screen to add sections. Add a 'B' section, then duplicate section 'A' after it.
- Use contrasting, but similar loops in the 'B' section, so that it gives the listener variety, but still sounds like the same music.

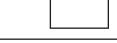

# Student Assignment #9 - The Sampler

*Aim: Learn to use the sampler to create a musical instrument* You need: iPad with Garageband App

#### Task A:

Sample a real musical instrument using the sampler.

Compare and contrast the difference between using the sampler and recording the instrument being played live by a musician. Write down your observations:

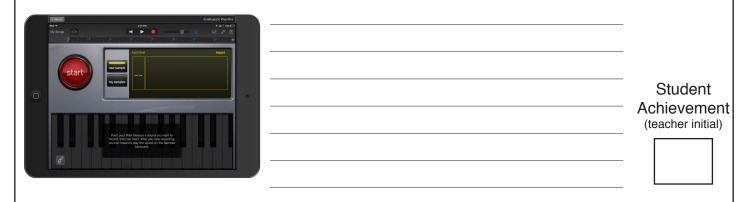

#### Task B:

Record a sound effect using the sampler, and make that into music using the sampler

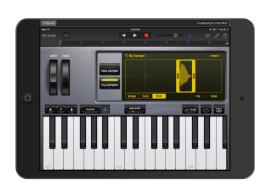

- First record a sound effect or vocal sound.
- Trim the effect to just the sound you want
- Then record a melody by pressing the top record button, and recording a melody, just like you would do with keyboard recording.
  Stu Achie

Student Achievement (teacher initial)

Student

Achievement

(teacher initial)

### Task C:

Use the sampler to add another sound effect part to one of your previous projects in Garageband.

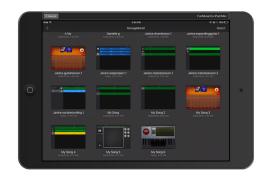

- The sampler is useful for adding sound effects such as record scratches or vocal effects to another project
- Use it tastefully and carefully make sure it makes sense to the listener.

Composition Projects for iPad - 2016 Edition

#### Student Assignment #10 - Your Own Composition

*Aim: Create your own composition from scratch* You need: iPad with Garageband App

#### Task A:

Write down your plan - your form and chord progression for your song.

#### Task B:

Create chordal parts (bass, guitar, or keyboard parts) for your song.

- Make sure you follow the chord progression with every part you create.
- Experiment with 'smart keyboard' and/or 'smart strings' as well.
- Make sure you think about your 'form' is there the right amount of contrast between 'A' and 'B' sections?

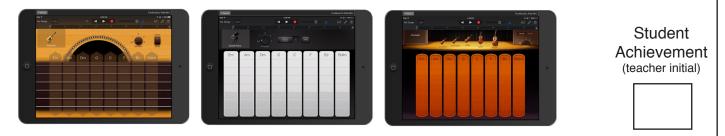

#### Task C:

Complete the composition using as many tools as possible.

Your criteria for assessment is:

- Did you use a planned structure, and is that structure obvious to the listener?
- · Are your chords following a structure that sounds good to a listener?
- · Did you use a variety of instruments and tools within your project?

Teacher's assessment/comments:

Student Achievement (teacher initial)